# **FUJIFILM**

# **DIGITAL CAMERA**  $\times$ IOOVI

# **Neue Merkmale**

Version 1.10

Funktionen, die als Ergebnis von Firmware-Aktualisierungen hinzugefügt oder geändert wurden, stimmen eventuell nicht mehr mit den Beschreibungen in den im Lieferumfang dieses Geräts enthaltenen Dokumentationen überein. Besuchen Sie unsere Webseite für Informationen zu den verfügbaren Aktualisierungen für verschiedene Produkte:

*https://fujifilm-x.com/support/download/firmware/cameras/*

### **Inhalt**

Die X100VI-Firmware-Version 1.10 fügt die nachfolgend aufgeführten Funktionen hinzu oder aktualisiert sie. Besuchen Sie für das aktuellste Handbuch die folgende Webseite.

 *https://fujifilm-dsc.com/en-int/manual/*

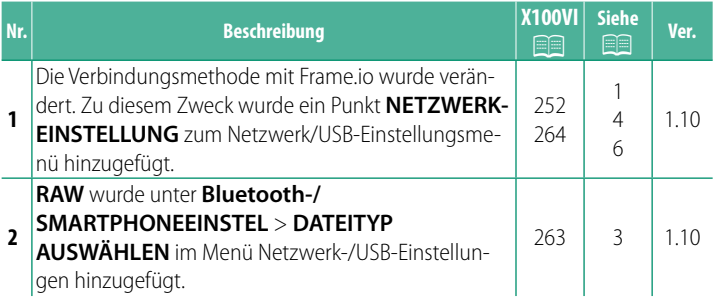

### **Änderungen und Ergänzungen**

Die Änderungen und Ergänzungen lauten wie folgt.

#### <span id="page-2-0"></span> **X100VI Bedienungsanleitung: <b><b>P** 252 Ver. 1.10 **Dateien auf Frame.io hochladen**

Laden Sie Dateien auf Frame.io hoch.

N Vergewissern Sie sich, dass die Uhr der Kamera auf die richtige Uhrzeit und das richtige Datum eingestellt ist, bevor Sie fortfahren.

#### **Verbindung über WLAN**

Verbindung zu Frame.io über WLAN.

- **1** Wählen Sie **NETZWERK-EINSTELLUNG** im Netzwerk/USB-Einstellungsmenü aus.
- **2** Wählen Sie **NICHT ERSTELLT**.

N Sie können auch ein vorhandenes Netzwerk auswählen oder bearbeiten.

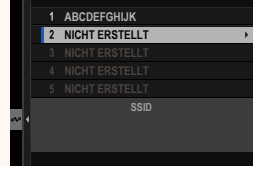

**WLAN**

**BEENDEN IP-ADRESSEN-EINSTELLUNG ZUGANGSPUNKTEINSTELLUNG**

**WLAN**

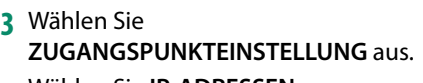

Wählen Sie **IP-ADRESSEN-EINSTELLUNG** aus, um die IP-Adresse manuell auszuwählen, wie unter "Verbindung mithilfe einer IP-Adresse" beschrieben.

**4** Wählen Sie **EINFACHES SETUP** aus.

N Um einen WLAN-Router auszuwählen oder die SSID des Routers manuell einzugeben, wählen Sie **MANUELLES SETUP** aus. **VERBINDUNG HERSTELLEN ZUM** 

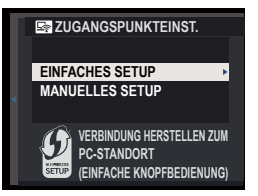

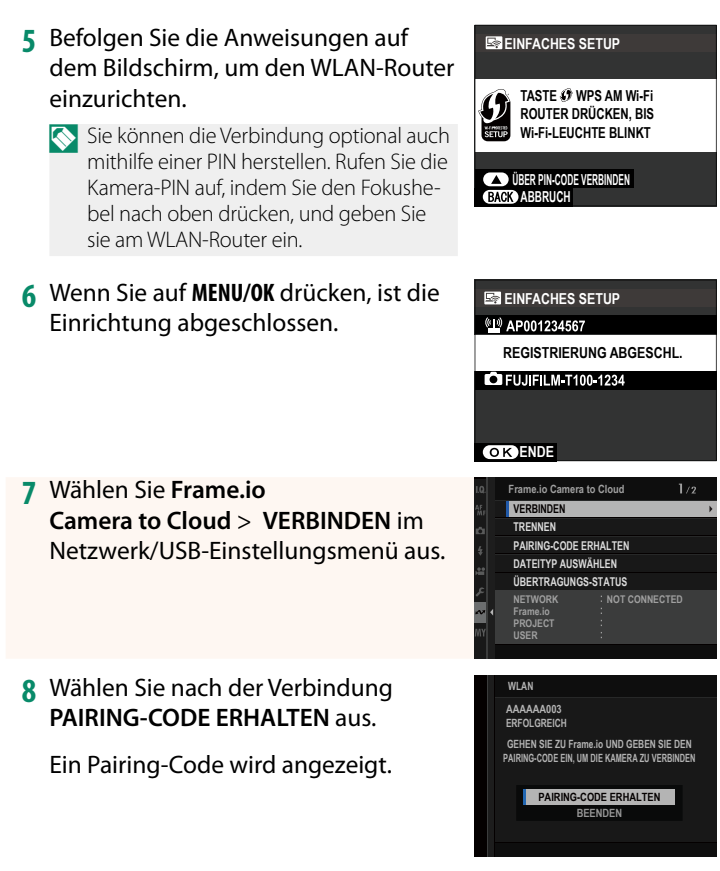

- **9** Melden Sie sich über einen Computer oder ein anderes Gerät bei Frame.io an und geben Sie den auf der Kamera angezeigten Pairing-Code ein.
- **10** Laden Sie die Dateien auf Frame.io hoch.

#### <span id="page-4-0"></span>**X100VI Bedienungsanleitung: <b><u>P</u>** 263 Ver. 1.10 **DATEITYP AUSWÄHLEN**

Wählen Sie die Dateitypen aus, die hochgeladen werden. Sie können jeden Dateityp einzeln auswählen oder dessen Auswahl aufheben.

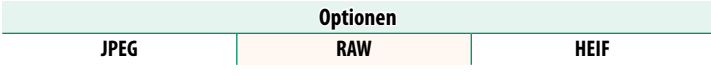

#### <span id="page-5-0"></span> **X100VI Bedienungsanleitung: <b><b>P** 264 Ver. 1.10 **Frame.io Camera to Cloud**

Nehmen Sie die Einstellungen für die Verwendung mit Frame.io vor.

#### **VERBINDEN**

Sie können eine Verbindung zum Frame.io-Projekt über WLAN herstellen.

N Wenn Sie das Netzwerk nicht registriert haben, registrieren Sie das Netzwerk unter **NETZWERK-EINSTELLUNG**, bevor Sie fortfahren.

#### **TRENNEN**

Verbindung zum Frame.io-Projekt beenden und die Netzwerkverbindung trennen.

#### **PAIRING-CODE ERHALTEN**

Ein Pairing-Code für die Verbindung mit dem Frame.io-Projekt wird angezeigt. Geben Sie diesen Code auf dem Frame.io-Bildschirm ein, den Sie von Ihrem PC oder Tablet-PC aus aufgerufen haben, um Frame.io und die Kamera zu verbinden.

#### **DATEITYP AUSWÄHLEN**

Wählen Sie die Dateitypen aus, die auf Frame.io hochgeladen werden. Sie können jeden Dateityp einzeln auswählen oder dessen Auswahl aufheben.

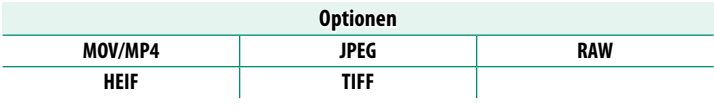

### **ÜBERTRAGUNGS-EINSTELLUNG**

Passen Sie die Einstellungen für das Hochladen auf Frame.io an.

#### **BILD AUSW & ÜBERTRAGEN**

**Markieren Sie das Bild zum Hochladen.** 

**Wählen Sie AN** aus, um die Bilder automatisch zum Hochladen zu markieren, wenn sie aufgenommen werden.

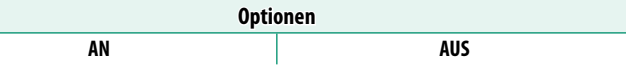

#### **ÜBERTRAGUNG**

**ÜBERTRAGUNG** Unterbrechen Sie die Übertragung zu Frame.io oder setzen Sie sie fort.

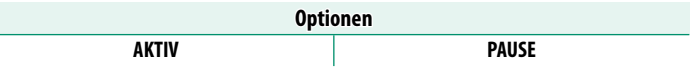

**Wenn Sie EIN** auswählen, wird das Hochladen der Dateien zu Frame.io fortgesetzt, während die Kamera ausgeschaltet ist.

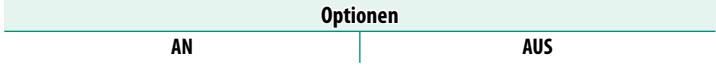

#### **ROOT ZERTIFIKAT**

**ROOT ZERTIFIKAT** Kopieren Sie ein Root-Zertifi kat für die Verwendung mit Frame.io zur Kamera.

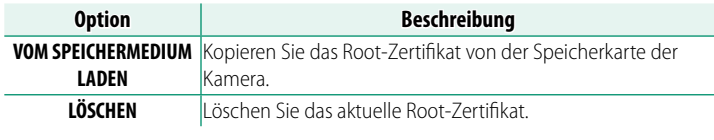

### **ÜBERTRAGUNGS-STATUS**

Rufen Sie den Frame.io-Übertragungsstatus auf.

#### **WARTESCHLANGE**

Rufen Sie die Liste der Dateien auf, die auf das Hochladen warten.

#### **TRANSFERAUFTRAG ZURÜCKS.**

Entfernen Sie die Markierung für das Hochladen von allen Dateien, die zum Hochladen auf Frame.io ausgewählt wurden.

#### **X100VI Bedienungsanleitung: 264 Ver. 1.10 NETZWERK-EINSTELLUNG**

<span id="page-7-0"></span>Passen Sie die Einstellungen für die Verbindung zu drahtlosen Netzwerken an. Wählen Sie ein registriertes Netzwerk aus und wählen Sie **BEARBEITEN**, um die ausgewählte NETZWERK-EINSTELLUNG zu ändern.

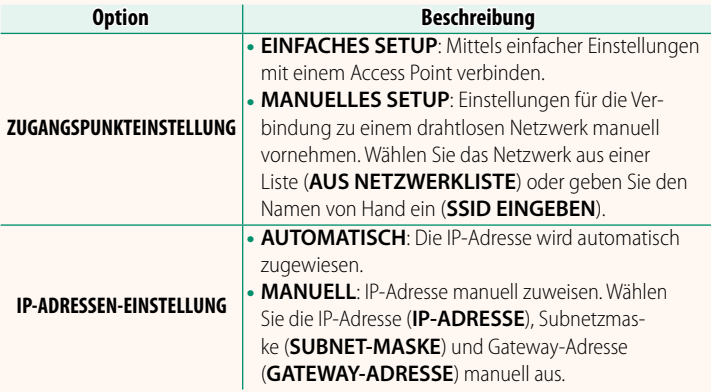

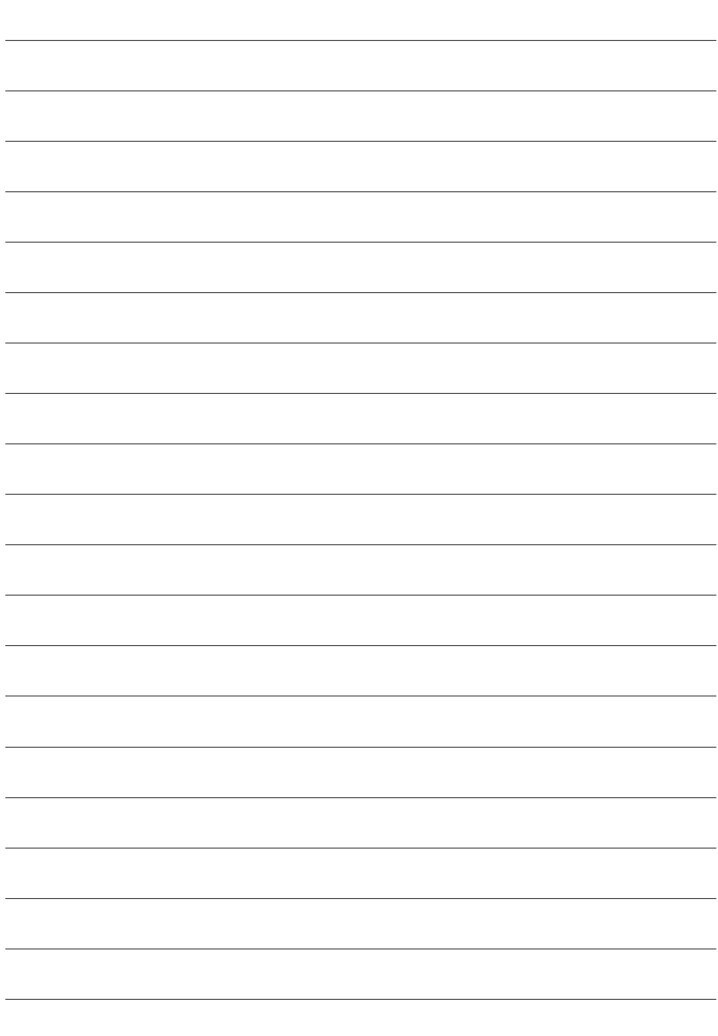

## **FUJIFILM**

#### **FUJIFILM Corporation**

7-3, AKASAKA 9-CHOME, MINATO-KU, TOKYO 107-0052, JAPAN

https://fujifilm-x.com

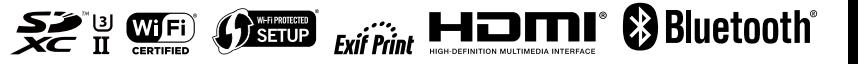